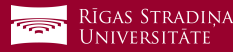

## Studējošo e-pasta pieslēgšana *iOS* ierīcēm

**1** Dodieties uz *"Settings", "Mail", "Accounts"* un apakšā spiediet uz *"Add account"*

**2** Spiediet uz *"Exchange"*

**3** Ierakstiet savu studējošā e-pastu *Piemērs: Lietotājs: 006647@rsu.edu.lv*

**4** Ierakstiet savu studējošā e-pasta paroli un spiediet *"Next" Piemērs: Parole: \*\*\*\*\*\*\*\*\*\**

**5** Atveroties nākamajam logam, aizpildiet vajadzīgos laukus

*Email: Jūsu studējošā e-pasts (3. punkts) Server: outlook.office365.com Domain: Username: Jūsu studējošā e-pasts (3. punkts) Password: studējošā e-pasta parole (4. punkts)*

*Description* pēc noklusējuma būs *Exchange,*  pēc izvēles varat nomainīt.

**6** Nemainiet iestatījumus un spiediet *"Save"*

**7** Pēc sinhronizācijas noklusētajā e-pasta lietojumprogrammā varēsiet redzēt savu studējošā e-pastu

**8** Noklusētajā kalendāra lietojumprogrammā – savu lekciju grafiku

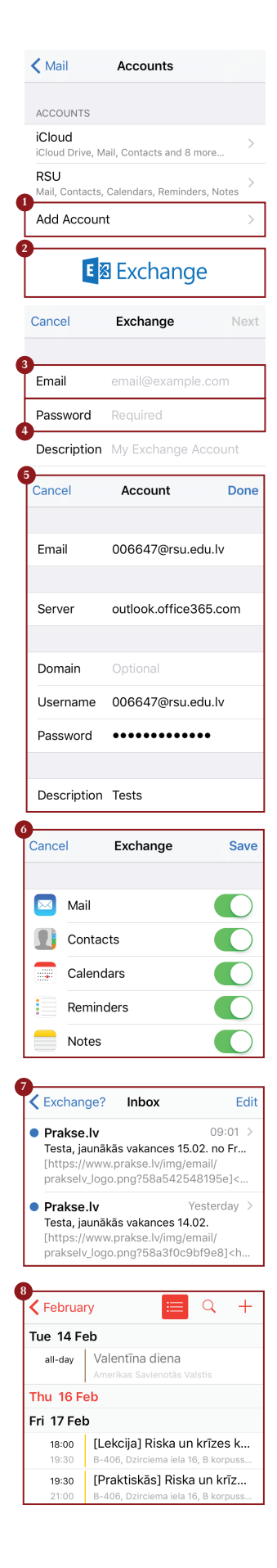

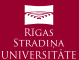